# 模块二 调整图像的版面

#### 任务导读:

本模块是关于调整图像版面的任务模块,包括裁切图像、调整图像的大小和分辨率。通 过对任务的执行,掌握裁切图像中要保留图像部分的方法,调整图像大小和分辨率。

基本技能:

- 裁切工具的应用
- l 图像大小和分辨率的调整
- l 画布的旋转

## 任务一 裁切图像

- 1.目的和要求
- l 学会如何从一幅素材图片中将无用的图像裁切掉只留下有用的图像。
- l 学会将倾斜的图像经裁切后放正。
- 2.完成思路

打开素材图片→用裁切工具选中保留区域→应用裁切效果后保存文件。

3.具体执行过程

(1) 打开"素材"图片, 按 Ctrl+Shift+S 组合键将图像存储为"裁切后效果图", 并选择 "格式"为 JPEG。如图 21 所示。

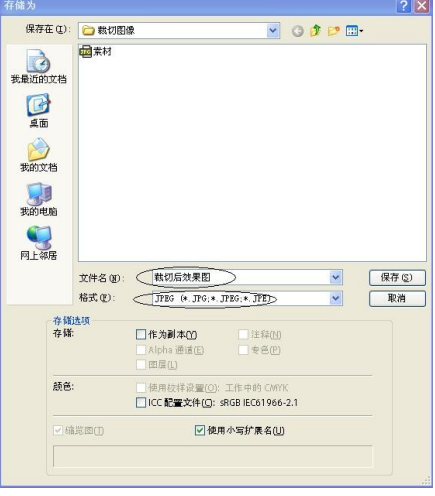

图 21 "存储为"对话框

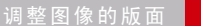

模块二

(2) 选择工具箱中的裁切工具 4, 将属性栏上的"透视"勾选。如图 2-2 所示。

| 分析(A) 3D(D) | 视图(V)     | 窗口(W) 帮助(H) |
|-------------|-----------|-------------|
| □屏蔽 颜色:■■   | 不透明度: 75% | (西遼 )       |

图 22 裁切工具属性栏

(3)调整裁切框四个角上的控制点到需要裁切的角点上(调整过程中随时按 Ctrl++键放 大图像或按 Ctrl+-键缩小图像,以便能将控制点较准确地拖到需要裁切的位置上)。如图 23 所示。按 Enter 键应用裁切。裁切后效果如图 24 所示。

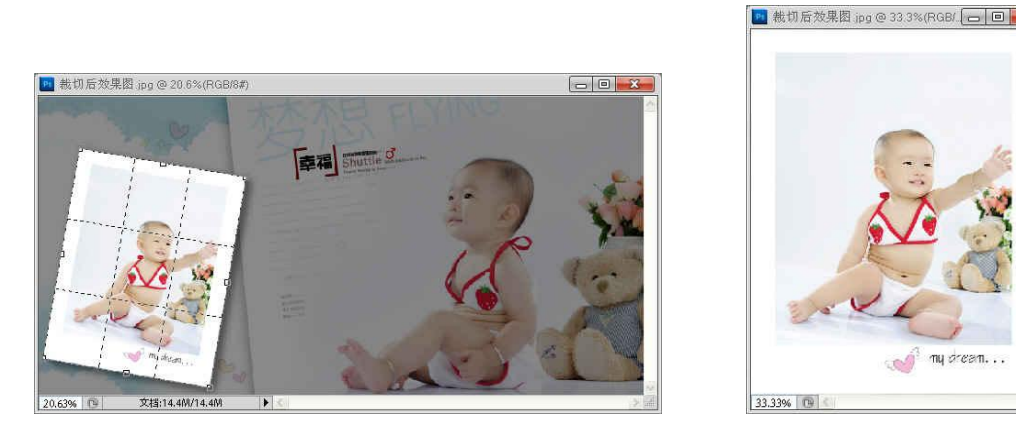

图 2-3 调整裁切框 82-4 裁切效果图

(4)按 Ctrl+S 组合键保存文件。

## 任务二 调整图像的大小和分辨率

- 1.目的和要求
- l 学习对图像大小和分辨率的调整方法。
- 将素材文件的大小调整为高度 400 像素(锁定长宽比), 分辨率 72 像素/英寸, 能在 网页上使用的图片。
- 2.完成思路

打开素材图片→调整图像的大小和分辨率→保存文件。

3.具体执行过程

(1) 打开素材图片, 按 Ctrl+Shift+S 组合键将图像存储为"调整后效果图", 并选择"格 式"为 JPEG。如图 2-5 所示。<br>(2) 执行"图像"菜单→"图像大小"命令,在打开的窗口中设置各项参数后单击"确

定"按钮。如图 2-6 所示。最终效果如图 2-7 所示(文件变小了,但图像没有被裁切)。 (3) 按 Ctrl+S 组合键保存图像文件。

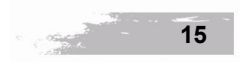

my pres

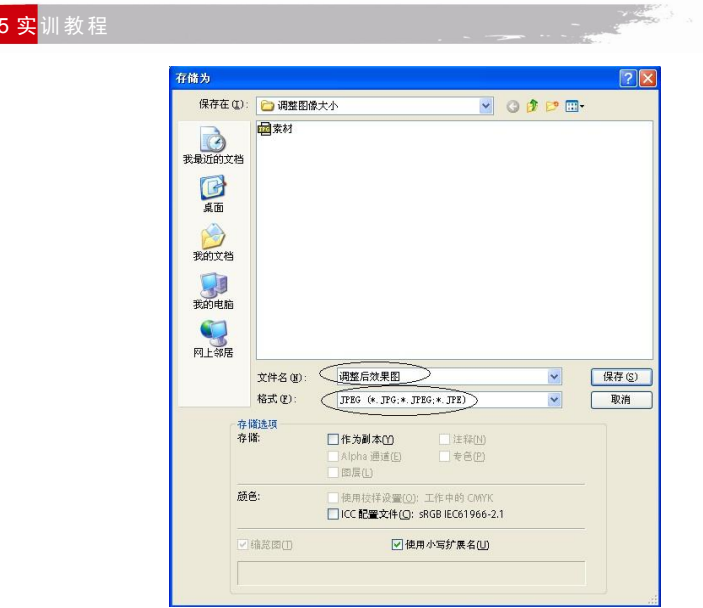

图 25 "存储为"对话框

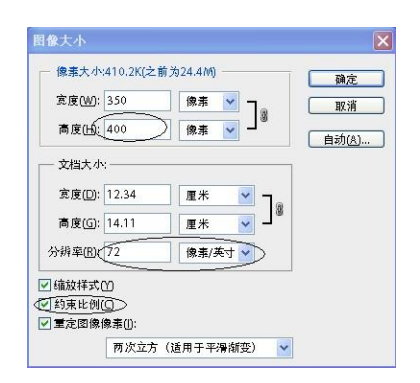

图 2-6 "图像大小"对话框 网络罗斯 2-7 效果图

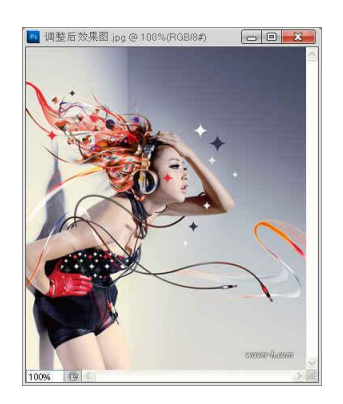

## 实践任务

### 任务 1:裁切并旋转图片

1.要求

Photoshop CS

(1) 将"裁切并旋转图片"文件夹中的"收音机" (如图 2-8 所示)素材中人像的那部分 (如图 29 所示)裁切下来。

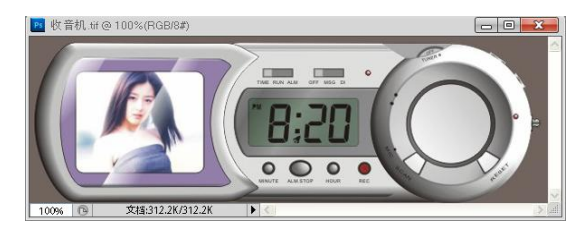

图 28 收音机

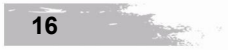

(2)再将画布旋转 45 度(提示:在"图像"菜单下)得到如图 210 所示的效果。

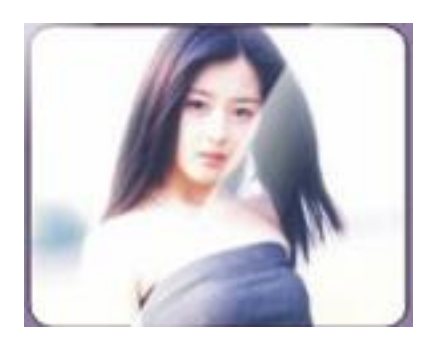

![](_page_3_Picture_4.jpeg)

图 2-9 人像 8 2-10 旋转画布

(3)将文件另存为名称为"裁切图像"的文件。

- 2.目的
- (1)通过对该任务的独立完成能够熟练地将素材中的无用部分用裁切工具裁切掉。 (2)能熟练地将图像旋转成任意角度。
- 

任务 2:调整照片的大小和分辨率

1.要求

找一张自己的照片(用照相机照的)将其宽度调整为 300 像素(锁定长宽比),分辨率调 整为 72 像素/英寸的文件以便传到网上。

2.目的

学会熟练地调整图像的大小和分辨率的方法。

![](_page_3_Figure_15.jpeg)

## 模块三 应用选区

#### 任务导读:

本模块是关于对选区操作的任务模块,包括用规则选区工具绘制选区、用不规则选区工 具绘制选区和对选区的羽化、描边等操作。通过对任务的执行,要掌握用规则选区工具和不规 则选区工具绘制选区的方法,对选区的羽化和描边的方法。

#### 基本技能

- 规则选区工具的应用
- 不规则选区工具的应用
- l 对选区的羽化、描边和修改

### 任务一 应用规则选区工具

#### 子任务 1 羽化图片

- 1.目的和要求
- l 学会熟练应用绘制规则形状选区的工具绘制选区。
- l 学会为图像边缘添加羽化效果,使图像能够很好地与背景融合。
- l 学会先绘制选区再羽化的方法。
- l 掌握将选区反向选择的快捷键。
- l 掌握填充背景色的快捷键。

2.完成思路

打开素材图片→绘制选区→羽化选区→反选选区后删除图像(或填充背景色)。

3.具体执行过程

(1) 在 Photoshop 软件中双击空白区, 在弹出的"打开"对话框中选择"素材"文件 打开。

(2) 选择工具箱中的矩形选框工具 , 在文件中绘制出一个矩形选区。如图 3-1 所示。

(3)将光标放在文件中右击弹出右键菜单,选择"羽化…"选项。如图 32 所示。在弹 出的"羽化"对话框中设置羽化半径为 20。如图 3-3 所示。

(4)单击"确定"按钮,选区效果如图 34 所示。按 Ctrl+Shift+I 组合键反选选区。如图 35 所示。

![](_page_5_Figure_0.jpeg)

图 3-2 右键菜单 2000 2000 2000 2000 2000 图 3-3 "羽化"对话框

詰你

**給我溫暖** 

66.67% | 6 | 蝦光只在32位起作用 | | | <

 $\Box$ e

![](_page_5_Picture_2.jpeg)

![](_page_5_Figure_3.jpeg)

(5)按 Ctrl+Delete 组合键用背景色填充选区(注:默认背景色为白色)。如图 36 所示。 按 Ctrl+D 组合键取消选区。最终效果如图 37 所示。

![](_page_6_Picture_0.jpeg)

(6)按 Ctrl+ Shift+S 组合键将文件存储为"羽化效果. PSD" 。如图 38 所示。

![](_page_6_Picture_111.jpeg)

图 3-8 "存储为"对话框

子任务 2 制作"美好童年"

- 1.目的和要求
- l 练习制作选区。
- l 练习为选区描边。
- 2.完成思路
- 打开"背景"素材→绘制选区→描边→复制素材图片。
- 3.具体执行过程

(1)打开"背景"素材,按 Ctrl+Alt+Shift+N 组合键新建"图层 1"。选择矩形选框工具 绘制一矩形选区。如图 39 所示。

![](_page_6_Figure_12.jpeg)

![](_page_7_Picture_0.jpeg)

图 3-9 矩形选区

(2)执行"编辑"菜单→"描边"命令,打开"描边"对话框。如图 3-10 所示。设置"宽 度"为 1px, 颜色为 819978, 单击"确定"按钮为选区描边。效果如图 3-11 所示。

![](_page_7_Picture_140.jpeg)

图 3-10 "描边"对话框 8 - 2 - 2 - 2 - 2 - 2 - 2 - 2 - 图 3-11 效果图

![](_page_7_Figure_5.jpeg)

![](_page_7_Figure_6.jpeg)

(3) 按 Ctrl+J 组合键复制"图层 1"得到"图层 1 副本"。按 Ctrl+T 组合键对"图层 1 副本"图像进行自由变换。如图 3-12 所示。按住 Alt+Shift 组合键(以中心点等比缩放), 向 内拖动自由变换框的角点缩小图像,再按 Enter 键应用自由变换。效果如图 313 所示。

![](_page_7_Figure_8.jpeg)

![](_page_7_Figure_9.jpeg)

(4) 打开"素材 1", 选择工具箱中的移动工具将图像拖到"美好的童年"文件中。按 Ctrl+T 组合键对图像进行自由变换, 缩小图像并按 Enter 键应用自由变换。 效果如图 314 所示。 (5) 将前景色置为 c6dlac。选择横排文字工具 工, 在属性栏上单击"居中对齐文本"按 钮 三,字体和大小如图 3-15 所示。

![](_page_8_Picture_0.jpeg)

图 315 文字工具属性栏

(6)输入文字 Forget the good times of childhood。输入 Forget 后按 Enter 键换行再输入后 面的文字。选中 Forget,设置字的大小为"7点",其余文字大小为"5点"。 按 Ctrl+Enter 组 合键退出对文字的编辑。如图 316 所示。

![](_page_8_Picture_101.jpeg)

图 316 输入文字

(7) 打开"素材 2", 用上述同样的方法复制到"美好的童年"文件中, 调整大小和位置 后得到最后的效果如图 317 所示。

![](_page_8_Picture_6.jpeg)

图 317 最终效果图

![](_page_8_Picture_8.jpeg)

(8) 按 Ctrl+Shift+S 组合键将文件另存为"美好的童年", 格式选择"PSD"。

## 任务二 应用不规则选区工具

#### 子任务 1 制作戒指广告

- 1.目的和要求
- l 练习套索工具的使用方法。
- l 练习羽化选区的方法。
- 2.完成思路

打开素材图片→分别将戒指图片和婚纱图片设置一定羽化值后选中拷贝到背景文件中。 3.具体执行过程

(1) 打开"背景"素材。 按 Ctrl+Shift+S 组合键将文件存储为"戒指广告", 格式为"PSD"。<br>如图 3-18 所示。

![](_page_9_Picture_10.jpeg)

图 318 "存储为"对话框

(2)打开"戒指"素材。选择工具箱中的套索工具 ?, 在属性栏上设置"羽化"值为 30px, 如图 3-19 所示。拖动光标绘制出选区。如图 3-20 所示。

![](_page_9_Picture_13.jpeg)

![](_page_9_Picture_14.jpeg)

![](_page_9_Figure_15.jpeg)

(3) 选择工具箱中的移动工具 ,将光标放在选区中按住左键拖动选区中的戒指图像到 "戒指广告"文件中。如图 321 所示。

![](_page_10_Picture_2.jpeg)

图 321 移动工具属性栏

(4) 打开"婚纱照"素材。选择工具箱中的套索工具 ?, 在属性栏上设置"羽化"值为 50px, 在文件中绘制选区, 如图 3-22 所示。然后用移动工具将选区中的图像拖到"戒指广告" 文件中。效果如图 323 所示。

![](_page_10_Picture_5.jpeg)

图 322 绘制选区 图 323 效果图

![](_page_10_Picture_7.jpeg)

(5)打开"装饰条"素材,用移动工具拖到"戒指广告"文件中得到最后的效果。如图 324 所示。

![](_page_10_Picture_10.jpeg)

图 324 最终效果图

![](_page_10_Picture_12.jpeg)